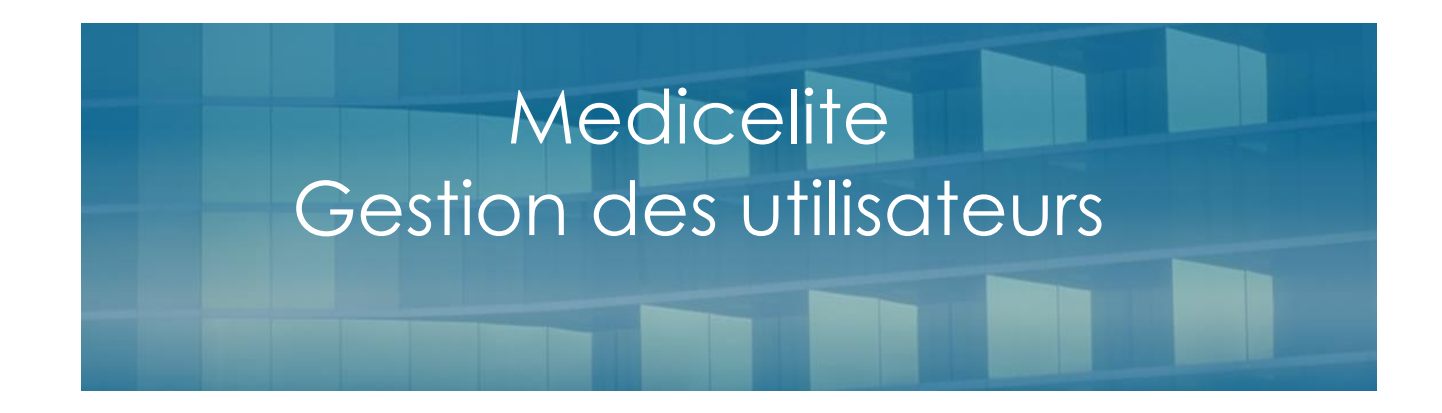

V 1.10 – Révision Septembre 2023

# **1 -Présentation**

L'accès au logiciel Médic'elite doit être protégé pour garantir les confidentialités liées au secret médical.

On peut ainsi créer des profils d'utilisateurs par métiers (AS, IDE, médecin, administratif, kiné etc…) et affecter un profil à un nom d'utilisateur.

Chaque intervenant dans le logiciel peut alors se connecter avec son nom et son mot de passe et avoir accès aux seules informations qui le concernent.

### **2 - Gestion des profils**

Dans le menu « Fichiers » appelez la fonction « profils utilisateurs»

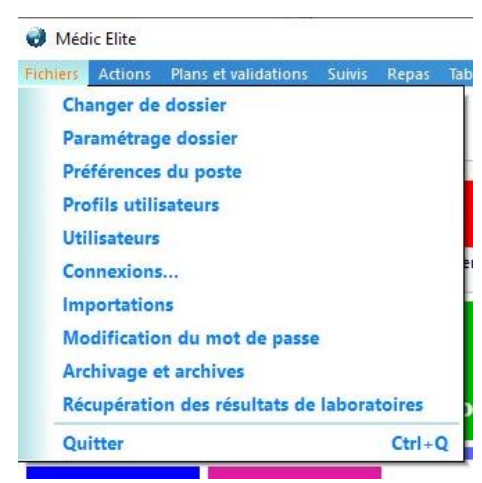

Seul l'administrateur peut avoir accès à cette fonction (et les utilisateurs déclarés en tant que tel)

La liste des profils apparait alors. Vous pouvez modifier ou ajouter des profils.

Pour modifier un profil, double cliquez sur le profil désiré. Pour en ajouter un nouveau, double cliquez sur la première ligne vide.

Le détail du profil est alors modifiable :

Le nom est celui qui identifiera le profil. Il est d'usage de mettre la fonction de l'utilisateur. Vous pouvez par exemple taper « médecin », « médecin co », infirmière, IDEC, AS, ASH, technique etc…

Indiquez ensuite le niveau maximum de transmissions de tous les utilisateurs de ce profil. Vous avez le choix entre « Général », « Dépendance » ou « Médical »

Le niveau général sera utilisé pour les utilisateurs non médicaux qui ne pourront pas voir les transmissions à caractère médical ou de soins.

Le niveau « Dépendance » est généralement lié aux profils des AS qui pourront voir toute les transmissions à caractère personnel et liées aux soins

Enfin, le niveau médical est généralement réservé aux IDE et aux médecins.

Mais dans certains établissements, l'organisation amène les Aides-soignantes à voir les transmissions médicales.

Puis, il faudra déterminer pour le profil quels sont les fonctions qui pourront être utilisées

L'état de chaque fonction pourra être « Non », « Lecture » ou « Complet »

En choisissant NON, le profil ne pourra pas accéder à la fonction

En choisissant « Lecture » le profil pour voir les données mais ne pourra pas les modifier, ni ajouter ni en supprimer.

En choisissant « Complet », le profil pour profiter pleinement de la fonction.

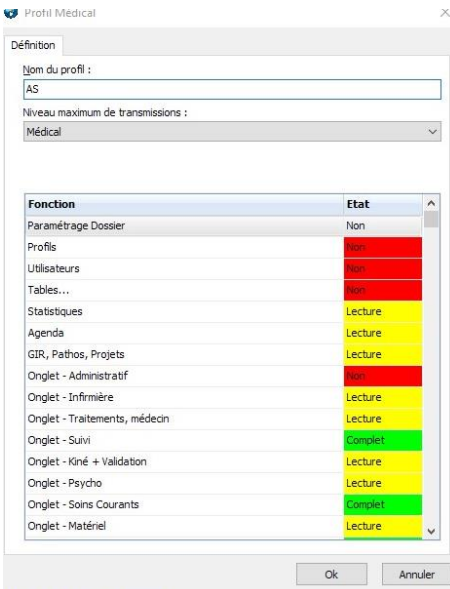

Définissez ainsi toutes les fonctions et cliquez sur OK pour enregistrer

Attention, l'accès aux fonctions profils et utilisateurs ne doivent être cochées que pour le personnel de direction et habilité à donner les droits d'accès aux autres utilisateurs.

#### **3 - Gestion des utilisateurs**

Une fois les profils définis, toujours depuis le menu « Fichiers », choisissez la fonction « utilisateurs ».

C'est ici que vous allez créer les noms des utilisateurs du logiciel.

Pour chacun, vous déterminerez les noms, accès et mots de passe.

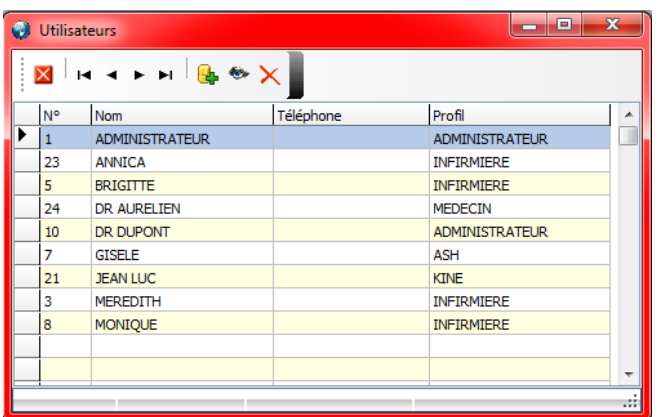

L'administrateur peut ainsi ajouter, modifier ou supprimer un nouvel utilisateur

Vous retrouvez en haut de la fenêtre les boutons habituels d'édition.

Après avoir demandé la fonction de création d'un utilisateur ou bien sa modification, vous obtenez la fenêtre suivante :

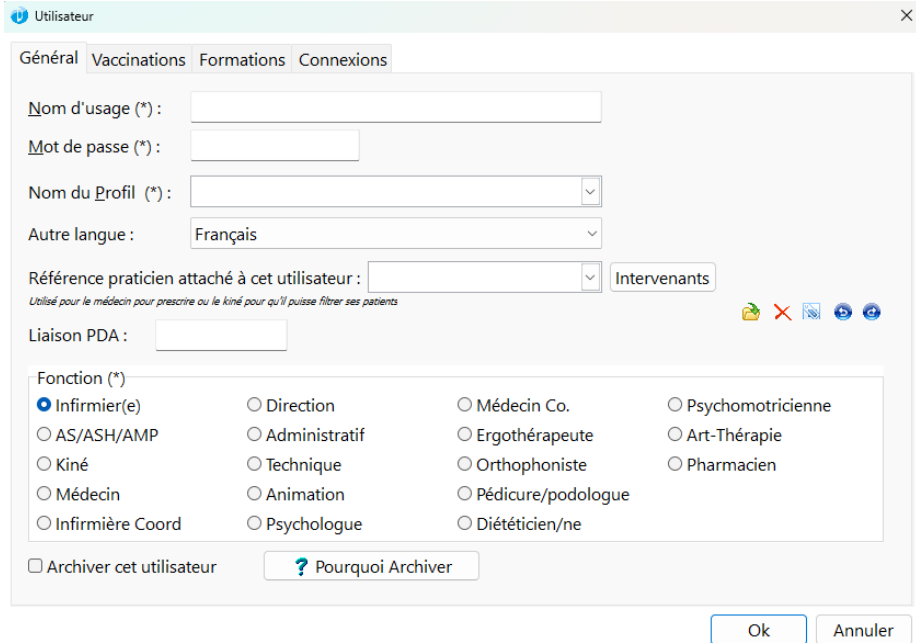

**Nom d'usage** C'est le nom de l'utilisateur qui apparaitra dans la liste

**Mot de passe** le mot sera à taper par l'utilisateur. Vous pouvez saisir un mot de passe basique et demander à l'utilisateur de le modifier dès sa première connexion (Voir plus bas)

**Nom du profil** Choisissez dans la liste le profil que vous voulez rattacher à cet utilisateur. Le profil doit être déjà créé. (voir plus haut).

**Autre Langue** Médicelite offre la possibilité de faciliter l'accès au logiciel pour les utilisateurs étrangers qui ont des difficultés en français. Choisissez la langue maternelle de l'utilisateur pour qu'il puisse disposez du bouton Traduire dans plusieurs fonctions importantes (transmissions, projets, de vie de soins..)

**Référence praticien.** Cette zone doit être obligatoirement remplie lorsqu'il s'agit d'un profil médecin ou médecin coordonnateur ou kiné. En effet les médecins sont des praticiens qui vont prescrire des ordonnances de traitement. Les références de ce praticien (adresse, numéro RPPS etc…) sont enregistrées dans les « intervenants » du logiciel. Il

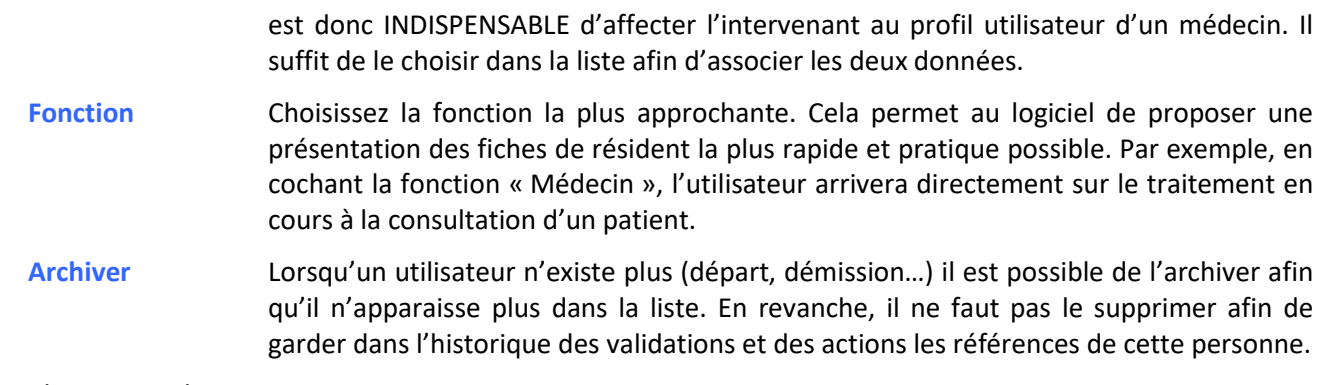

Cliquez sur Ok pour enregistrer vos saisies.

**Note sur les mots de passe**

Un mot de passe doit être suffisamment compliqué pour protéger l'accès, mais facile à se souvenir pour l'utilisateur. Consultez votre DPO à propos de la RGPD

## **4 –modifier son mot de passe**

Toujours dans le menu « Fichier », l'utilisateur peut changer lui même son mot de passe.

Pour cela, il doit d'abord taper l'ancien mot, puis taper dans les deux cases suivantes son nouveau mot de passe et cliquer sur Ok

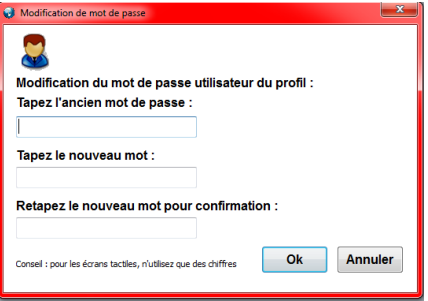

Pour la sécurité, un mot de passe fort est demandé. Au moins 8 caractères comprenant des majuscules, des minuscules et des chiffres.

Les caractères spéciaux sont appréciés.

Lors de la saisie du mot de passe un indicateur affiche le niveau de sécurité du mot de passe choisi : Faible Moyen Correct ou Fort

### **5 – gestion de la sécurité des mots de passe**

#### - **Pas de politique particulière de sécurité**

L'accès des utilisateurs est protégé par un mot de passe choisi par l'utilisateur. Une indication de la qualité du mot choisi est donnée : Faible, moyen, Correct, Fort selon l'usage de caractères spéciaux et de la longueur du mot (voir plus loin)

#### - **Sécurité des mots de passe renforcée**

A la création du profil utilisateur, un mot de passe simple est généré par l'administrateur des utilisateurs qui le donne oralement à l'utilisateur. Lors de la première connexion de ce dernier au logiciel, une obligation de changement de ce mot vers un mot de passe correct ou fort est exigé

En cas d'oubli, l'administrateur peut réinitialiser le mot afin que l'utilisateur puisse se connecter à nouveau selon la procédure décrite ci-dessus.

En cas de doute de divulgation d'un mot de passe entre deux utilisateurs, l'administrateur peut demander la réinitialisation du mot.

#### - **Expiration des mots de passe**

Cette fonction ne fonctionne qu'à la sécurité des mots de passe renforcée. Lorsque la fonction d'expiration des mots de passe est activée (Par défaut 72 jours), chaque utilisateur se voit demander la modification de son mot de passe actuel. S'il ne le fait pas dans les 7 jours qui suivent l'expiration, il ne peut plus se connecter. L'administrateur sera alors obligé de lui réinitialiser un nouveau mot de passe

Un Tableau des dates d'échéance de chaque mot de passe peut être consulté par l'administrateur.

Choix du niveau de sécurité d'un mot de passe

La sécurité est fonction de la longueur du mot mais aussi de sa complexité avec l'usage des 4 catégories de caractères : minuscules, majuscules, chiffres et signes (\*, !, ? …)

- Faible Le mot de passe est trop court (moins de 6 caractères) et ne contient pas plusieurs catégories de caractères
- Moyen Le mot de passe est trop court ou n'a que deux catégories de caractères
- Correct Le mot de passe fait au moins 8 caractères et contient trois catégories
- Fort Le mot de passe fait au moins 10 caractères et contient au moins une minuscule, une majuscule, un chiffre et un signe

### **Stratégie renforcée de la sécurité s'accès**

Elite vous permet de renforcer la stratégie d'accès au module Elite et au module MedicElite en déclenchant une politique renforcée : Allez dans Fichier/paramétrage dossier/Stratégie renforcée de la sécurité d'accès.

En activant la politique renforcée, vous allez pouvoir :

- Rendre obligatoire la saisie de mots de passe « corrects » au minimum pour l'accès aux logiciels. Il faudra une longueur minimale, un panachage de majuscules, minuscules, lettres, chiffres et caractères spéciaux.
- Rendre obligatoire les changements de mots de passe régulièrement. Si vous laissez cette case vide ou à 0, aucune limite dans le temps ne sera comptée. Si vous tapez un nombre de jours (par exemple 30 jours ou 90 jours), l'utilisateur aura l'obligation de changer son mot de passe avant le délai d'expiration. Il est prévenu 7 jours à l'avance lorsqu'il se connecte. Il peut passer le changement, mais une fois le délai dépassé, il ne pourra plus se connecter et l'administrateur du dossier devra lui recréer un mot de passe que l'utilisateur devra modifier à sa première nouvelle connexion.
- Rappel : L'administrateur du dossier qui crée les utilisateurs et donne les mots de passe n'est JAMAIS l'éditeur du logiciel, mais le directeur de l'établissement ou l'IDEC ou le médecin coordinateur délégué pour cet usage médical